# Installationsanleitung

des JTL-Tools "Pricemonitor"

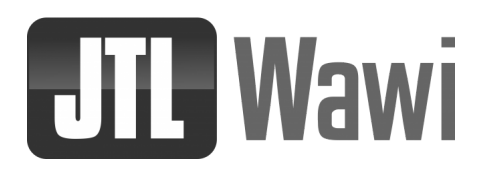

Patagona GmbH Havelstraße 16 64295 Darmstadt

E-Mail: kontakt@patagona.de Telefon: 06151 800 832 0

Stand: 11/18 Version 1.0.170, 1.0.193

# Verzeichnis

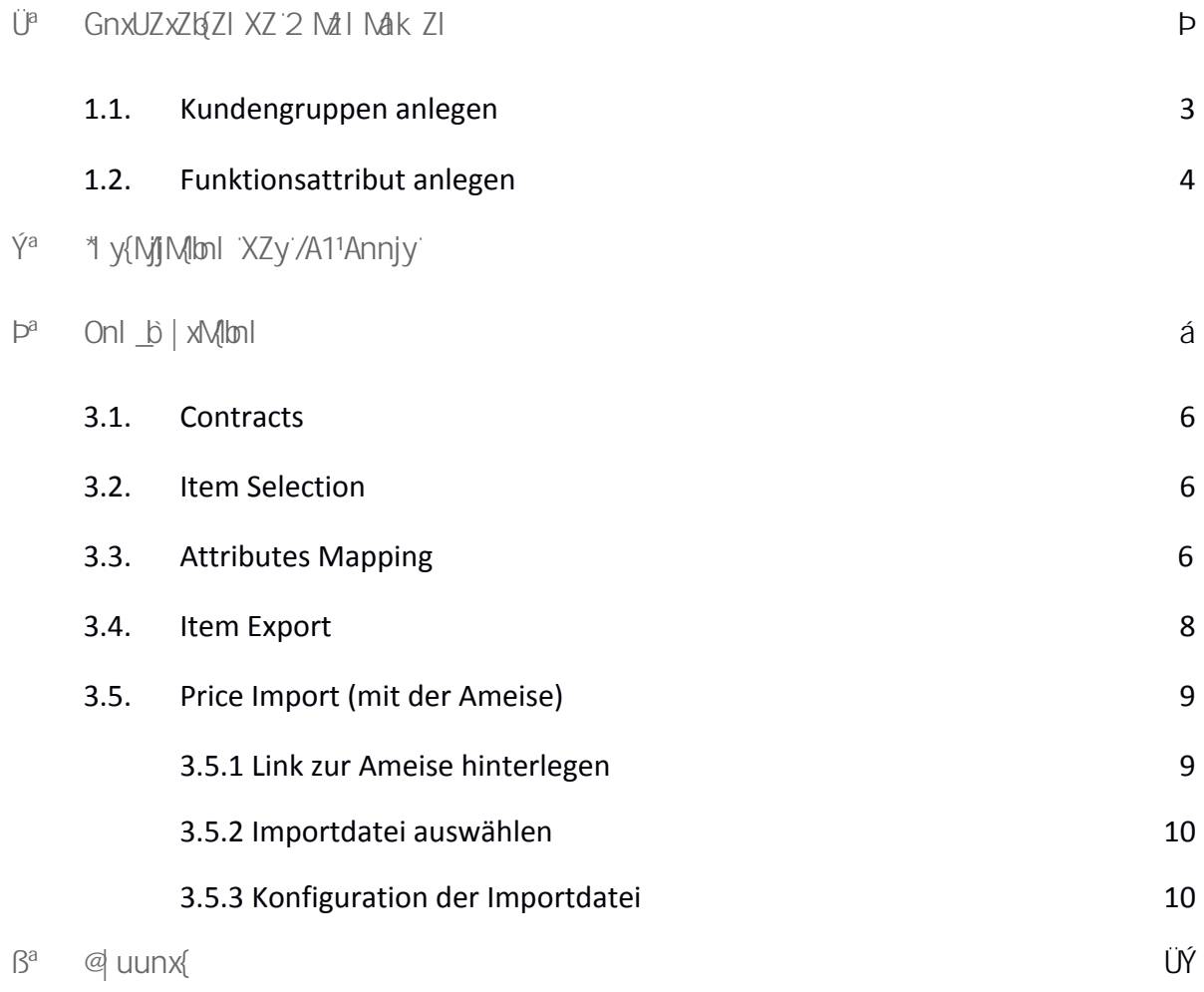

## <span id="page-2-0"></span>Ü<sup>a</sup> GnxUZxZlą́Zl XZ 2 Mzl Mak Zl 1

Für die Installation sollten Sie zunächst in Ihrer JTL-Wawi vorbereitende Schritte vornehmen. Bitte haben Sie hierfür Ihre JTL-Daten zur Hand.

### <span id="page-2-1"></span>Ü<sup>a</sup>Ü<sup>a</sup> O| | XZI ` x| uuZI `M| jZ` ZI `

Öffnen Sie JTL-Wawi und legen Sie die folgenden O | | XZ| ` x| uuZ| an:

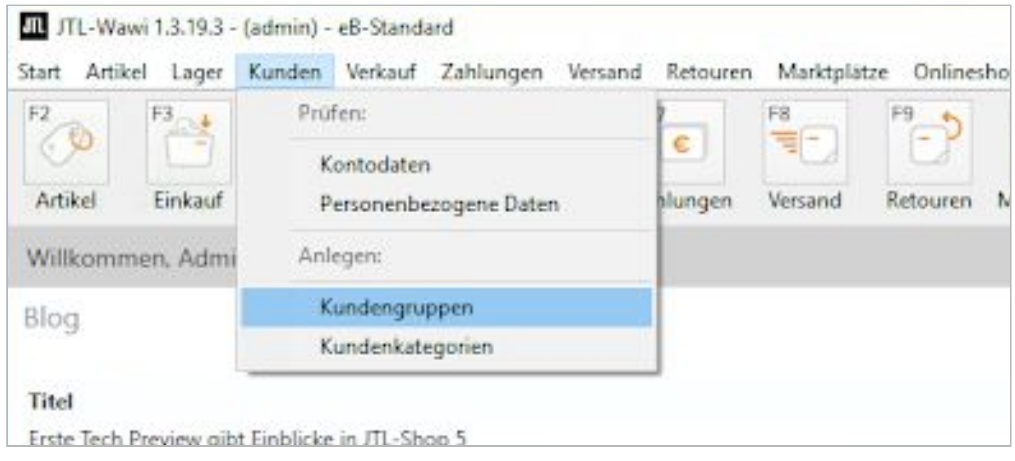

- 1 Kundengruppe "2 b < xZby"
- 2 Kundengruppe "2 M.<xZb"

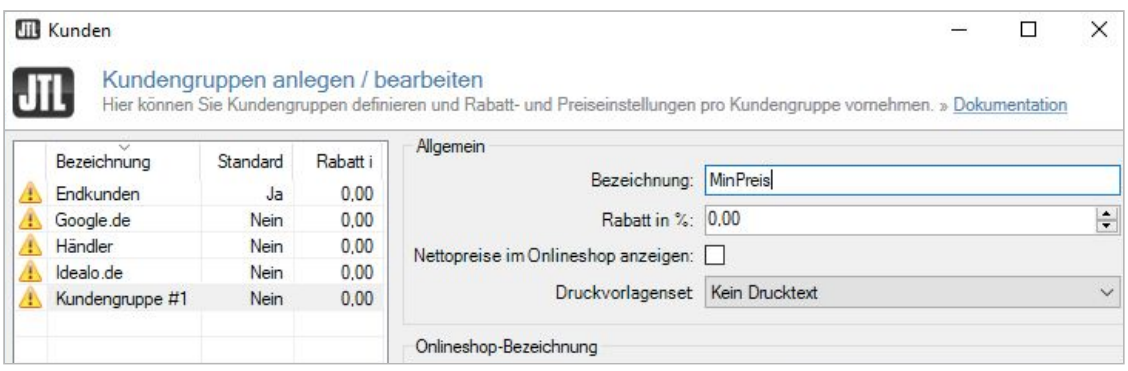

### <span id="page-3-0"></span> $\ddot{U}^{a\dot{Y}a}$  | li {bnl yM{xbl| { MjZ`Zl `

Legen Sie unter > Artikel > Attribute ein > 3Z| Zy' | I i {bnl yM{xbl] { für das Repricing an. Hierüber ordnen Sie später die Artikel zu, die in das Repricing aufgenommen werden sollen.

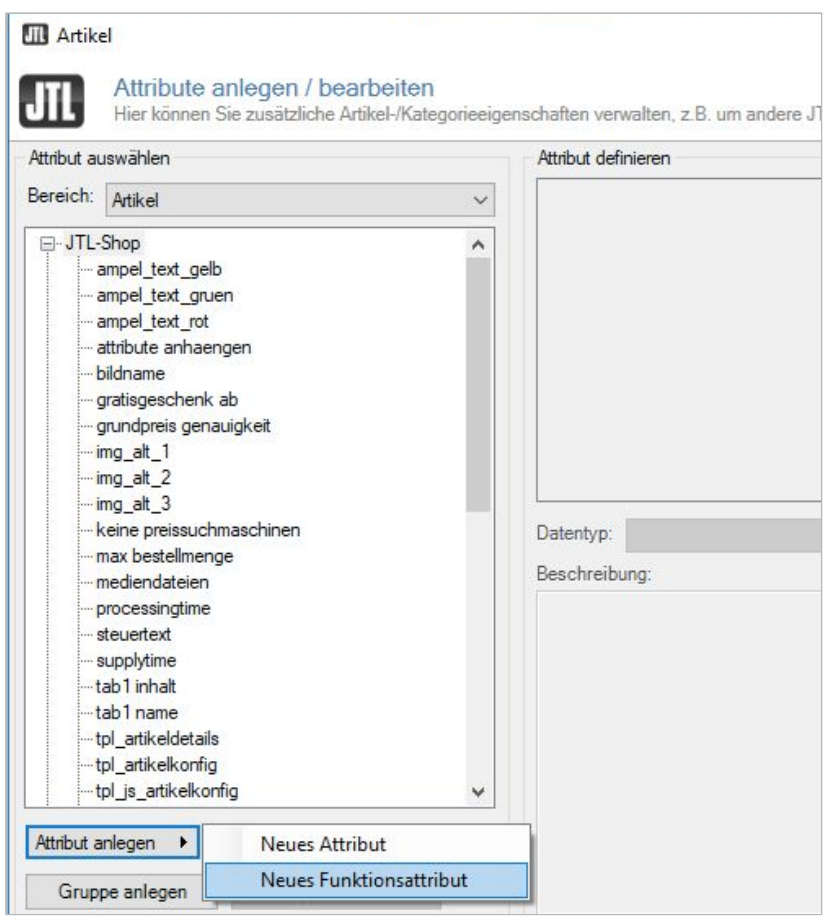

Den Attributsnamen können Sie frei auswählen. Wir empfehlen die Verwendung von <M/M/nl M/ <xb/Zk nl knxoder einfach ?Zuxbb `. " Va{Zl @Z XMM\_Sdass Sie den Datentyp ł aZVi Un. wählen.

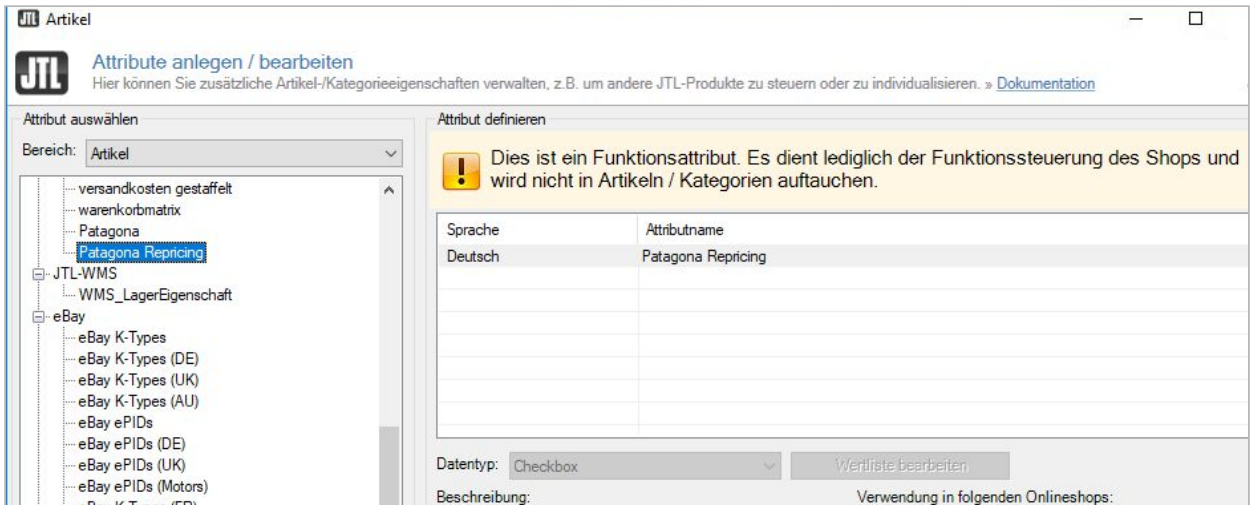

## <span id="page-4-0"></span>**Ý<sup>a</sup> 1 y{NjjMlbnl XZy/A11Annjy**

Für die Installation des JTL-Tools rufen Sie die <xb/>xb/Zk nl  $\frac{1}{2}$ M<sub>Z</sub>bzur Installation auf und öffnen diese.

Unter 2 tich Wh|I { hinterlegen Sie Ihre 1n b 1 Mz| . Für den Patagona Login verwenden Sie Ihre Pricemonitor Zugangsdaten. Sollten Sie noch keinen Zugang haben, kontaktieren Sie bitte [sales@patagona.de](mailto:sales@patagona.de).

Nach erfolgreicher Initialisierung, starten Sie die Anwendung neu.

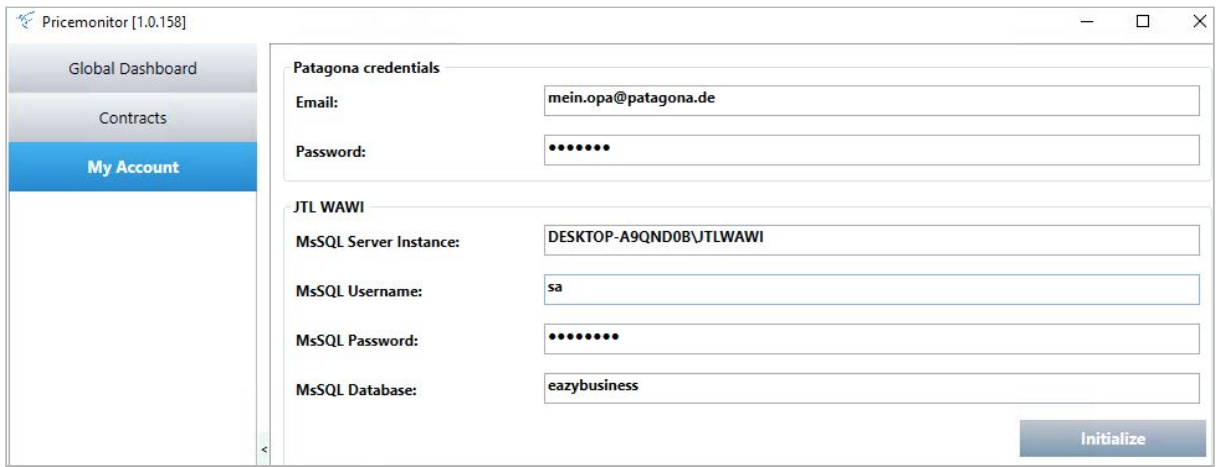

Tipp: Sollten Sie Ihre MsSQL Database Namen nicht vorliegen haben, geben Sie "xxx" ein und es erscheint eine Info über einen N/KZxl Mlg zu verwendenden Database Namen.

### <span id="page-5-0"></span> $\mathsf{P}^a$  **Onl**  $\mathsf{D}$   $\mathsf{D}$   $\mathsf{N}$   $\mathsf{N}$   $\mathsf{N}$   $\mathsf{N}$

Starten Sie nun die Konfiguration und Synchronisation Ihrer JTL-Wawi mit dem Pricemonitor.

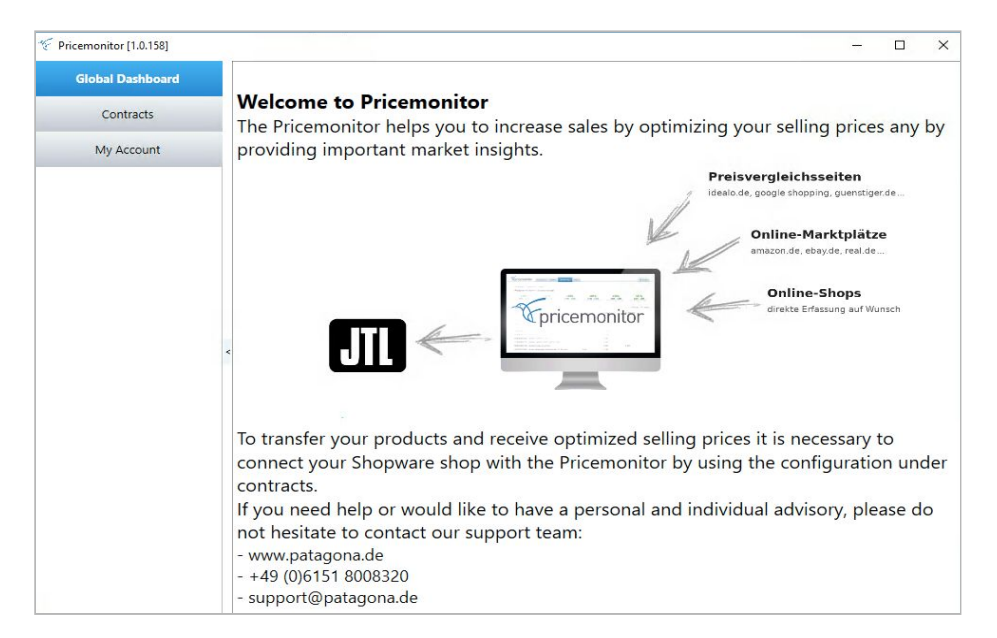

#### <span id="page-5-1"></span>**b**<sup>a</sup>Ü<sup>a</sup> ł nl {xl\W{y

Wählen Sie unter <sup>1</sup> nl {x\W{yeinen (Pricemonitor) Contract aus, für den Sie nun das Repricing einrichten möchten. Hier z.B. **/A1<sup>r</sup>** nn` jZ<sup>a</sup>XZ.

<span id="page-5-2"></span>**b**<sup>a</sup>Ý<sup>a</sup> \*{Zk `@Z|ZV{bn|

Unter <sup>\*</sup>{Zk @[2V{\ml wählen Sie das zuvor definierte Funktionsattribut (hier: ?Zux\\mbddddddddddd) aus.

Es können natürlich alle Produkte für das Repricing ausgewählt werden. Mit dem setzen des Attributs in der JTL-Wawi (Teilsortimente) können Sie jedoch genau definieren, welches Produkt an den Pricemonitor übergeben werden sollen.

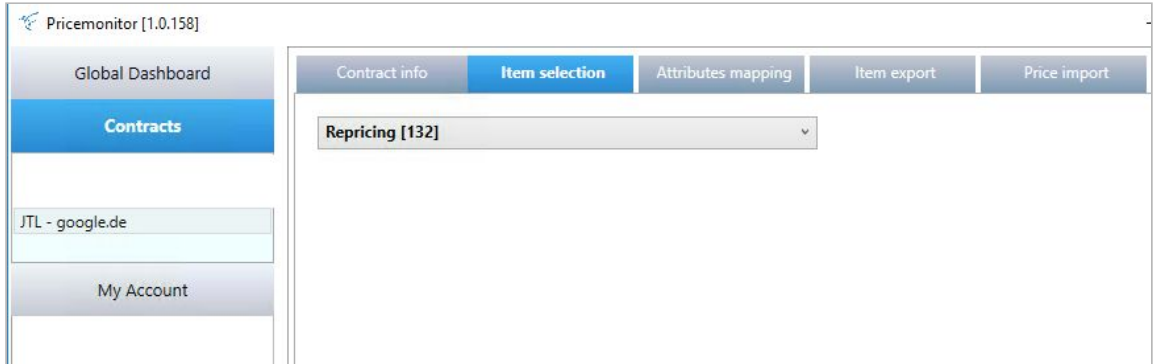

<span id="page-6-0"></span>**b**<sup>a</sup> $\rightarrow$  {{xbl {Zy 2 Muub

Im Rahmen des <sup>\*</sup> {{xbl| {Zy 2 Muub ` werden nun die Pflichtfelder definiert, welche für das Repricing notwendig sind. Essentiell ist die Festlegung von (A<sup>\*</sup>3, <sup>\*</sup> x(b Zjl Nk Z, ?Z\_ZxZl VZ<xb/Z, 2 b XZy{<sup>1</sup><xZbyZl und 2 M.ltk N<sup>n</sup> <xZbyZI .

Hier empfehlen wir Ihnen, sofern in der Vorbereitung noch nicht geschehen, in Ihrer JTL-Wawi zwei neue O | XZI ` x| uuZI anzulegen. Somit werden die beiden Pflichtfelder auf Artikelebene festgelegt: die Minimal- und Maximalpreise.

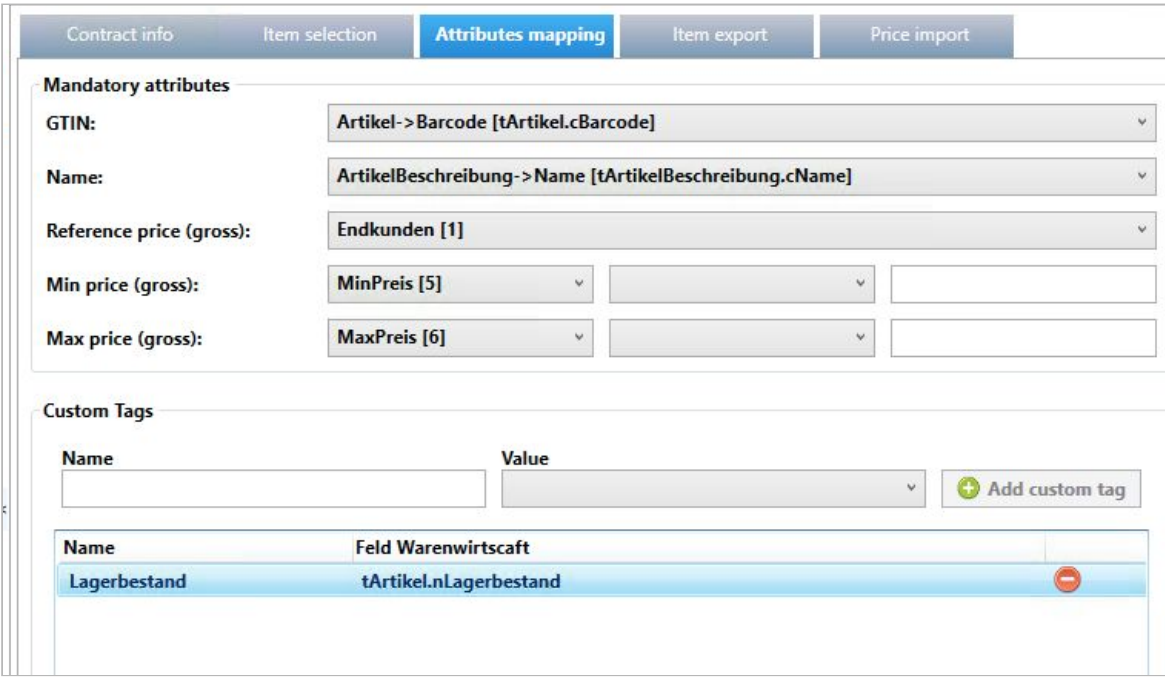

Sie müssen die GTIN (EAN/GTIN/Identifikationsnummer), den Artikelnamen, den ReferencePrice sowie Mindest- und Maximalpreise zuordnen. Die zuvor definierten Kundengruppen MinPreis und MaxPreis kommen hier zum Einsatz.

Im Pricemonitor können Sie ganz gezielt und individuell <xZby(xNdZ` bilinterlegen, welche auf AMy basieren. Beispielsweise kann ein Tag "Hersteller" sein. Somit sind Preisabstände und Zielposition anhand von Tags feinjustierbar. Wichtige Attribute können sein:

- Hersteller/Marke
- Lagerbestand
- ggf. weitere auf welche später eine Preisstrategie beruhen kann

#### <span id="page-7-0"></span>**ba**ßa \*{Zk " .unx{"

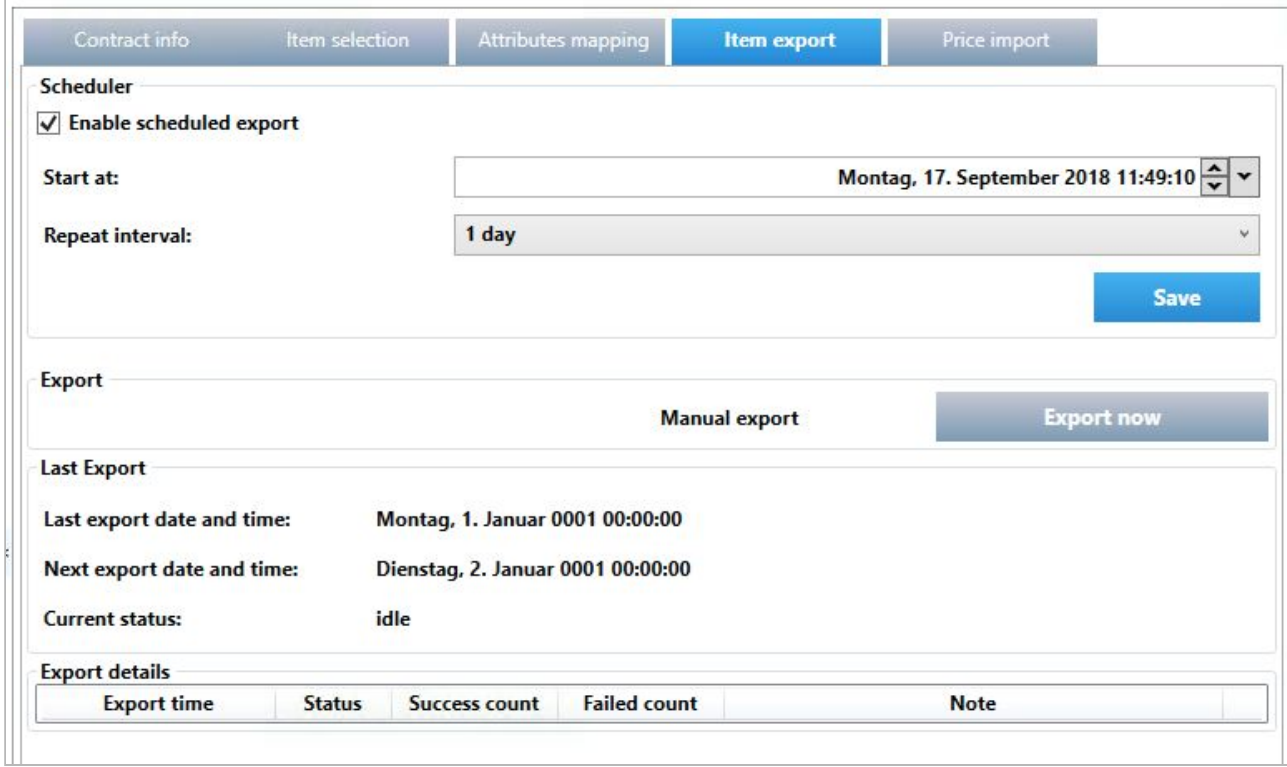

Unter <sup>\*</sup>(Zk ".unx lässt sich das gewünschte Zeitintervall einstellen, zu welchem Zeitpunkt die Artikel regelmäßig an den Pricemonitor übergeben werden oder wann, neue Artikel dazu kommen sollen. Alternativ kann dieser Prozess jederzeit (zusätzlich) über " .unx | I n, manuell angestoßen werden.

Sinnvoll wäre hier eine Übertragung jeden Tag in der Zeit von 3:00 – 5:00 Uhr! Sollte sich Ihr Produktesortiment häufiger am Tag ändern, kann eine Übertragung auch mehrmals am Tag erfolgen.

Jeder Datenaustausch wird im JTL-Tool selbst protokolliert. Über einen Link gelangen Sie zu dem jeweiligen Protokoll, in welchem Sie genauer erkennen können, welche Produkte übertragen wurden und für welche Produkte ein Fehler vorlag.

Im Standard erfolgt die Preisberechnung 1x am Tag. Für eine bestimmte Artikelgruppe kann es lohnenswert sein, diese öfters am Tag untersuchen und bewerten zu lassen. Sprechen Sie uns hierzu gerne an.

<span id="page-8-0"></span>

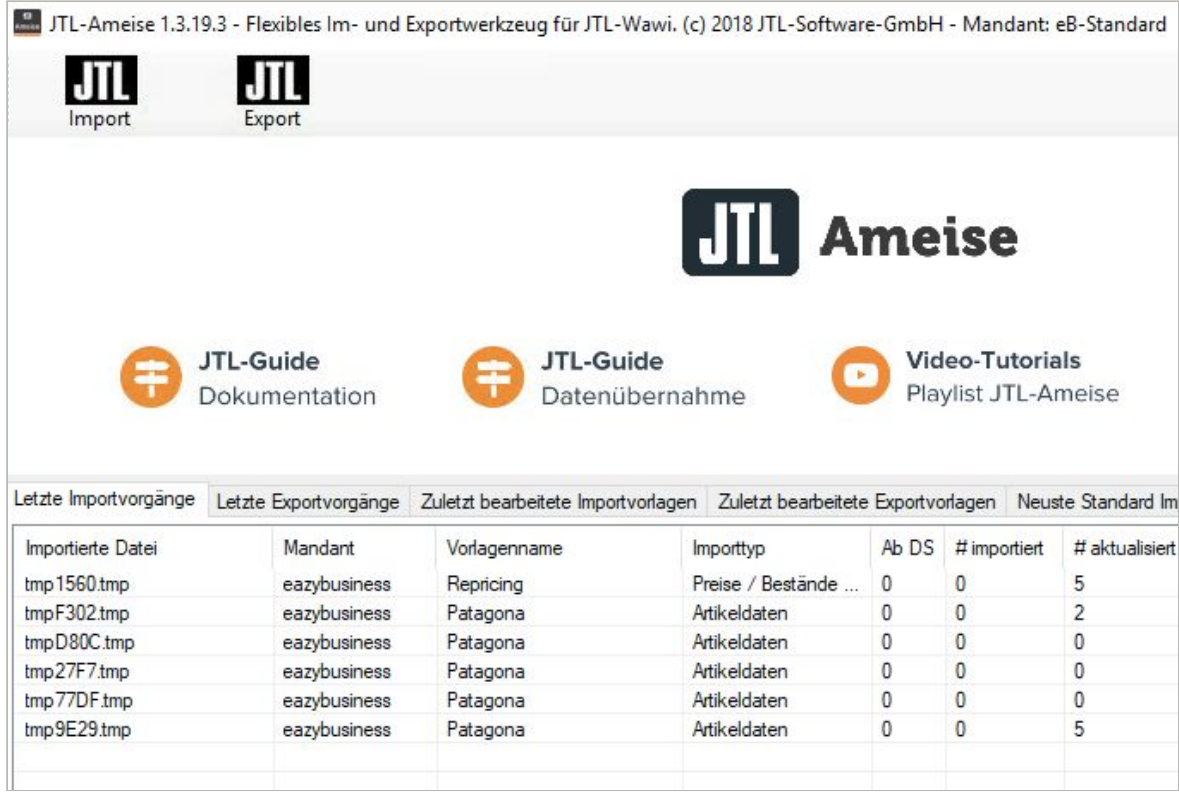

Unter "Price import" lässt sich der Preis-Import aktiv schalten.

<span id="page-8-1"></span>Pà<sup>a</sup>Ü 1b i '¼x' k ZbyZ ab {ZxjZ` Zl

Hinterlegen Sie den Pfad der Ameise im JTL-Tool (Standardmäßig Laufwerk C:\...).

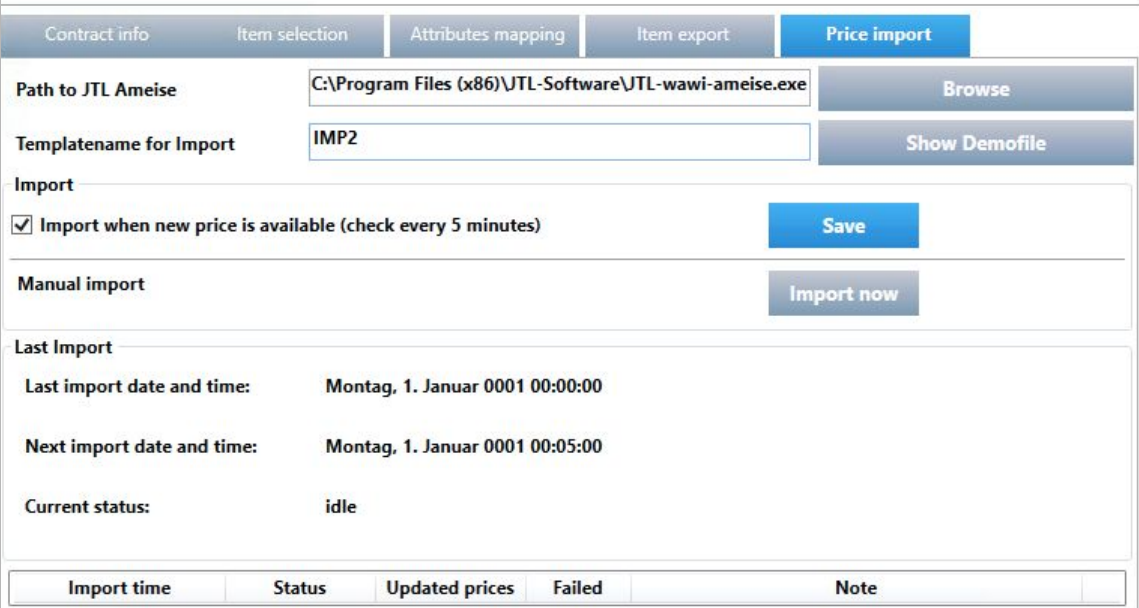

<span id="page-9-0"></span>baaY \* unx{XMZbM y, RajZl

Gehen Sie nun in die /A1<sup>1</sup>° k ZbyZ.

Damit die Preise an das JTL-Wawi zurückgeschrieben werden können, müssen Sie ein Template für die \*k unx{XMZbhinterlegen.

Diese erstellen wir nun unter > <xZbJZS° x{b ZjXMZI . Hierzu lesen wir das standardmäßig mitgelieferte ž Zk n<sup>1</sup>AZk ujMZ ¿<sup>a</sup>VyfAZb §welche Sie unter unter

ł © < xn` xNk ž MIM < xb/Zk nl b(nx, /A1<sup>1</sup>k unx{XM2b < xb/Zk nl b(nxž Zk n' bjZ<sup>a</sup>Vyf finden.

Lesen Sie die Datei ein.

<span id="page-9-1"></span>bà p Onl \_b | xMlml XZx \* k unx{XMZb

Ordnen Sie nun Spalten den Feldern richtig zu: @JNY(Z b ž MZb- 'ZjX b ž MZI UMI i : [1] Artikelnummer: Artikelnummer [2] New Price: Std. VK Brutto

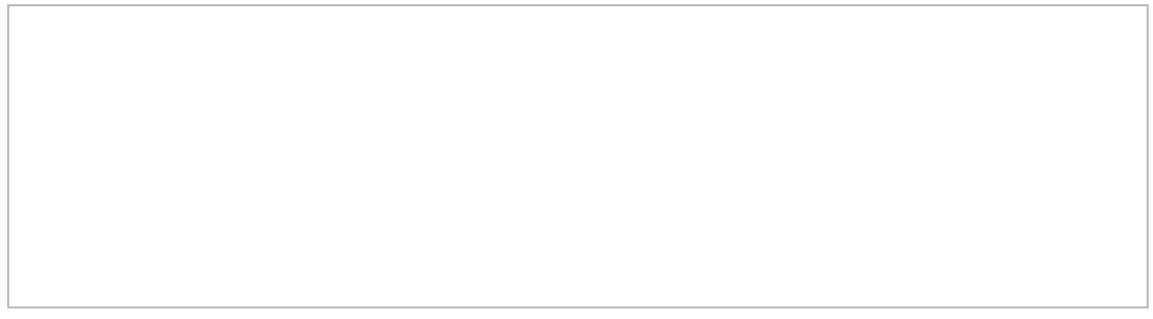

Setzen Sie unter Kundengruppenpreise für den jeweiligen Contract [2] New Price die Einheit auf Brutto, wenn Sie Brutto-Preise berechnen lassen.

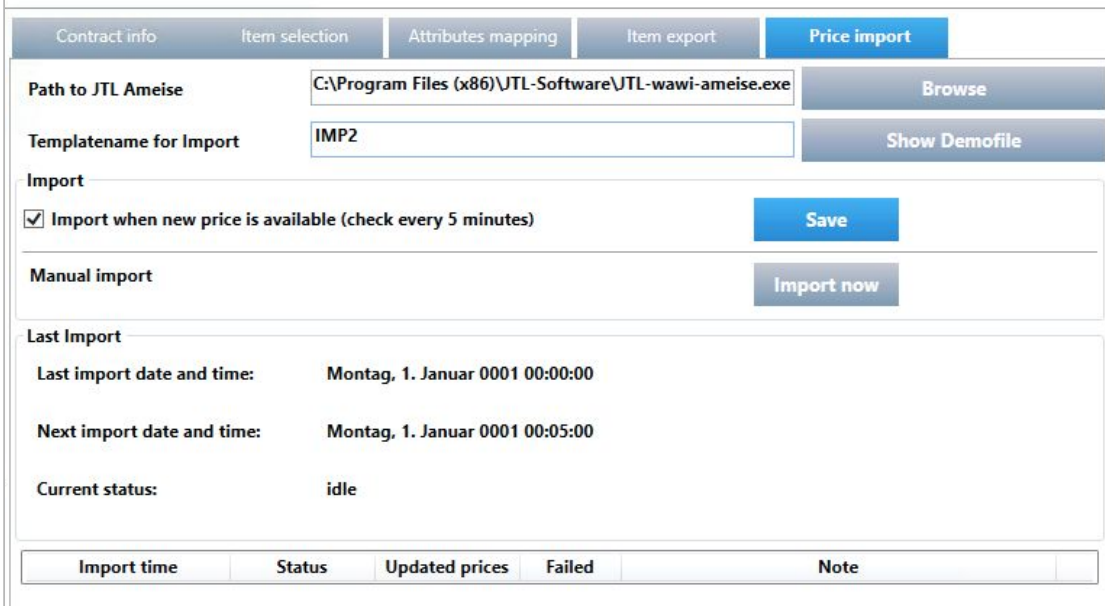

Speichern Sie die Vorlage und notieren Sie sich den Namen der Vorlage (z.B.  $\angle 2 < \angle Y$ A

Hinterlegen Sie nun den Template-Namen unter AZk ujMZI Mk Z nx\*k unx{im JTL-Tool und setzen Sie den Haken unter  $\mathcal X$  unx<sup>['</sup>, aZl | Z, <xb/Z by MJNhujZ.

Sobald die Berechnung abgeschlossen wurde, wird automatisch eine Datei zum Abruf der neuen Preisempfehlungen zur Verfügung gestellt. Das Pricemonitor Tool sendet regelmäßig (in Abständen von 5 Minuten) eine Anfrage nach neuen Daten an den Pricemonitor.

Der Export aus der JTL-Wawi in den Pricemonitor und der Import der Preisempfehlungen wurden bewusst voneinander getrennt.

# <span id="page-11-0"></span> $\beta^a$  @ uunx{

Sollten Sie Hilfe benötigen oder Fragen haben, so stehen wir Ihnen gerne persönlich zur Verfügung. Bitte nutzen Sie für Anfragen unser Ticket-System unter www.patagona.de/support.

Gerne Sind wir für Sie da!

\*ax<MMnIMAZNK

ł,